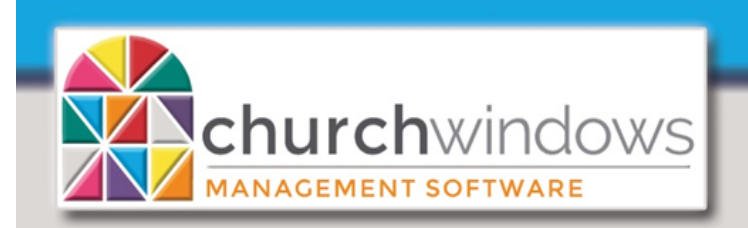

Printing a Booklet Directory (Rev 5/20)

Next

A Booklet Directory is possible if you are printing to a printer or copier that has a Booklet format option. Church Windows has no printer functionality in the program. It relies entirely on the print options on your system.

## Go to *Membership>Reports*

## **STEP 1 -** *Select WHO should appear on the report*

Use the *Query Builder* to *Edit People Selection Criteria* and *Add Giving/Pledging Selection Criteria* if you would like additional criteria added to the Directory. Otherwise, by selecting *Directory (on Step 2),* the program will only show those Individuals that have the *Include on Directory* box checked and *Directory/Report Order* filled in.

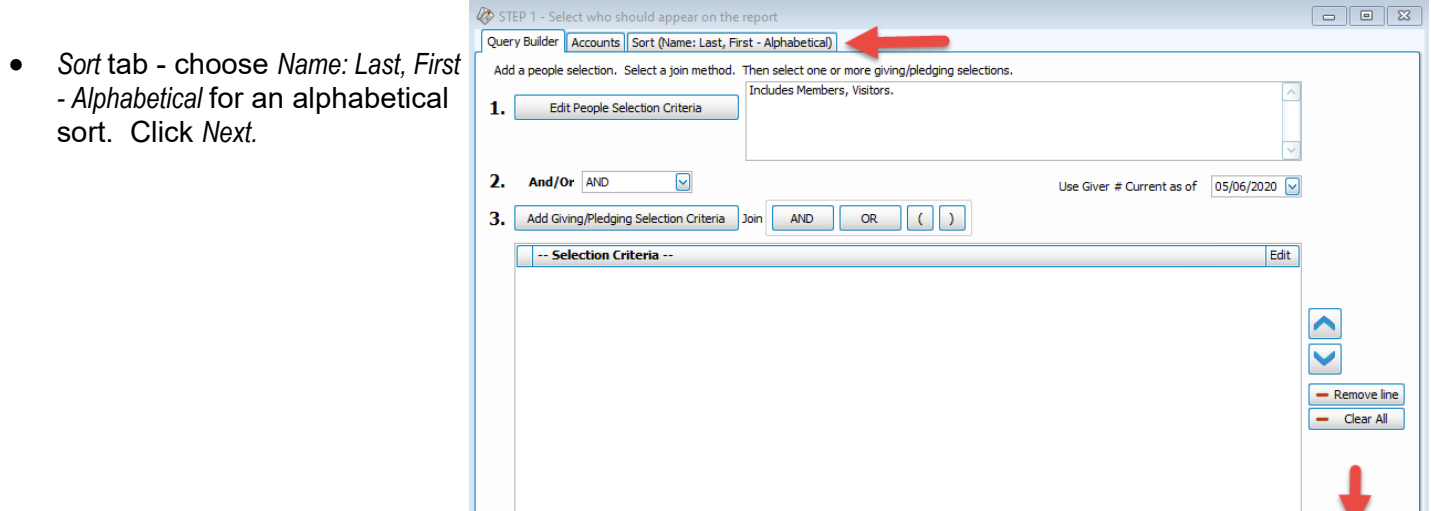

Saved Selections | Type to Search

**STEP 2** - Select the report layout/format

1. *Options* tab - choose STEP 2 - Select the report layout/format  $\begin{array}{|c|c|c|c|c|}\hline \multicolumn{1}{|c|}{\textbf{}} & \multicolumn{1}{|c|}{\textbf{}} & \multicolumn{1}{|c|}{\textbf{}} \\ \hline \multicolumn{1}{|c|}{\textbf{}} & \multicolumn{1}{|c|}{\textbf{}} & \multicolumn{1}{|c|}{\textbf{}} & \multicolumn{1}{|c|}{\textbf{}} & \multicolumn{1}{|c|}{\textbf{}} \\ \hline \multicolumn{1}{|c|}{\textbf{}} & \multicolumn{1}{|c|}{\textbf{}} & \multicolumn{1}{|c|}{\textbf{}} & \multicolumn{1}{|$  *Directory*. Options Giving/Pledging Date Range (01/01/2020 -Organization Info Report Options Grouping/Page Break Options | Unlisted Options ◯ Basic  $\bigcirc$  Custom lail Merge/Export By selecting *Directory,* the Include Family Category Codes  $\Box$  Include year on Birth date All Information O Directory Directory Export program will only show Unnercase last name (selected) Only for chil [Template] 3 Col Dir with Additi... v i Bdit | New Include  $\overline{\mathbf{2}}$ I family members (linked from other households) those Individuals that have [Template] 2 Col Picture Dir with Cell and Em For fam res, use individual picture if not available [Template] 3 Col Classic Directory the *Include on Directory* box [Template] 3 Col Dir with Additional Fields niter for Reporting:  $\triangledown$  Semicolon :  $\Box$  Comma [Template] 3 Col Dir with Cell and Email checked and *Directory/Report*  [Template] 3 Col Dir with Children and Additional Fields [Template] 3 Col Dir with Children, Cell, Email *Order* filled in. [Template] 3 Col Dir with Children Template] Booklet 1 Col Directory with Cell and Ema 2. Under *Directory*, choose [Template] Booklet 1 Col Directory [Template] Booklet 2 Col Directory one of the Booklet Template] Horizontal Classic Directory [Template] Horizontal Dir with Cell and Email templates. [Template] Horizontal Dir with Children, Cell, Email п [Template] Horizontal Picture Dir with Cell and Email [Template] Horizontal Picture Directory **Note:** Click the Edit tab to  $\overline{\mathsf{S}}$ Nicole Frey change the directory format.  $\overline{\mathbf{z}}$ **Chris Greene** [Instructions on Page 2.](https://churchwindows.com/wp-content/uploads/2020/05/MemDirectorywithCell22.pdf)  $\overline{a}$ **Brea Hart**  $\overline{S}$ Jake Knox  $\sim$ **Vicky LaRusso** 3. Click *Print* to show the  $\overline{\mathbf{z}}$ Erin Lawrence *Print Preview* and set ۰ Check 'Print' for all Uncheck 'Print' for all  $\overrightarrow{C}$ Back Export Print Booklet Printing Options.

 $\nabla$ **x** $\otimes$   $\Box$ 

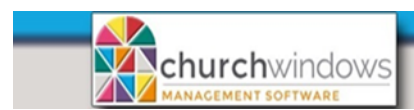

Adding Cell Phone to the Directory

Page

Click on the *Printer* on the *Preview* toolbar.

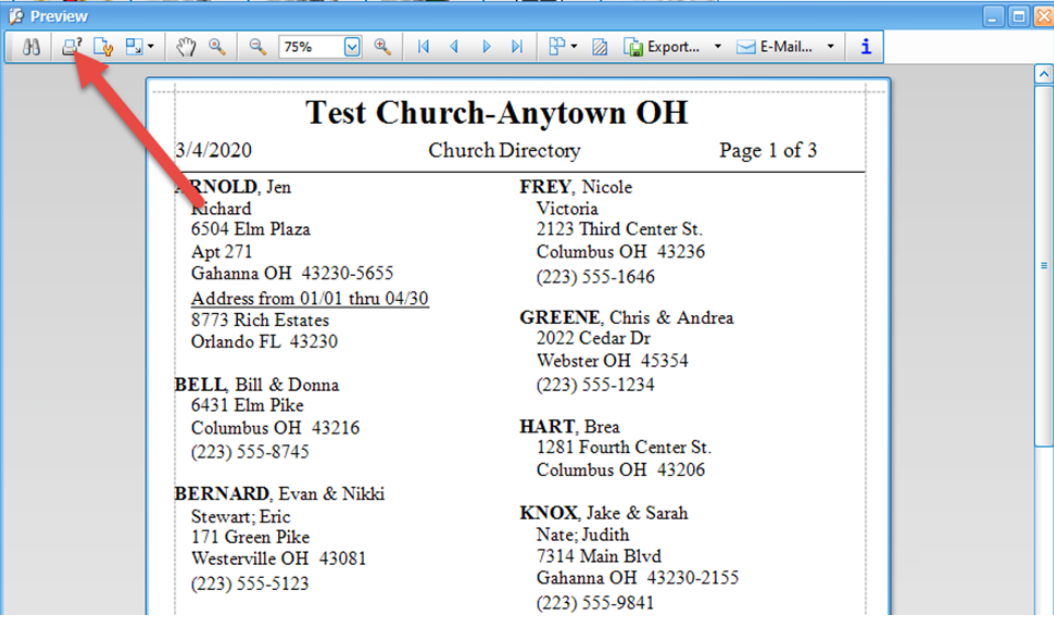

**An HP printer is used in our example...***Features may differ by printer and are not controlled by Church Windows. Your printer must have Booklet Printing available to print properly.*

- 1. At Print Options, select *Flip on Short Edge*  in the Print on Both Sides field.
- 2. Click the *Preferences* tab.

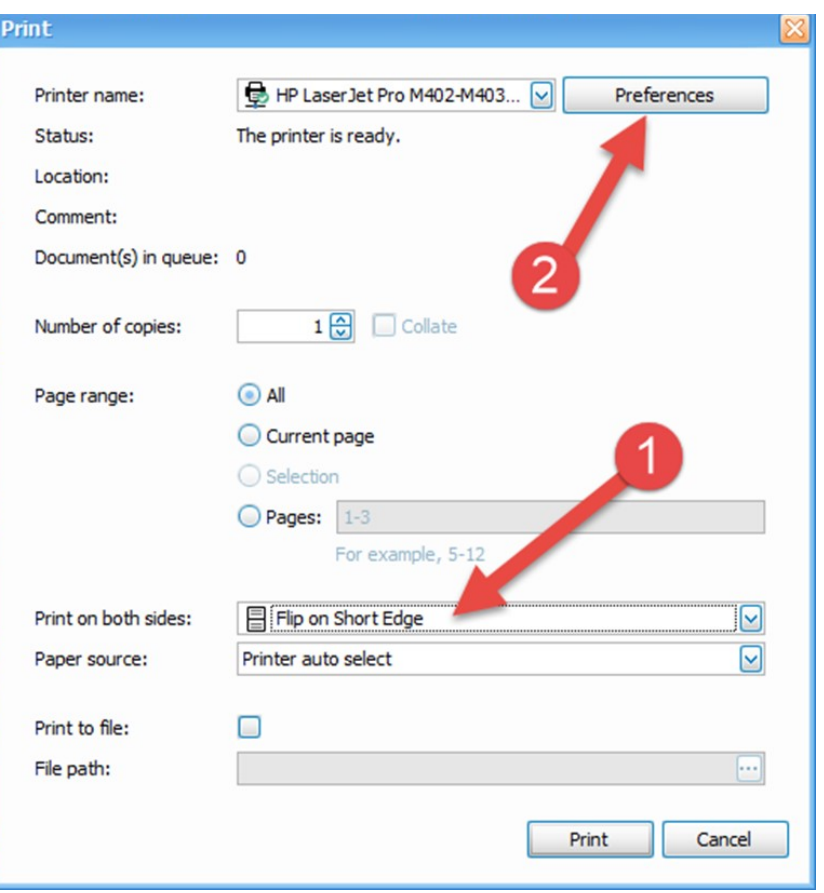

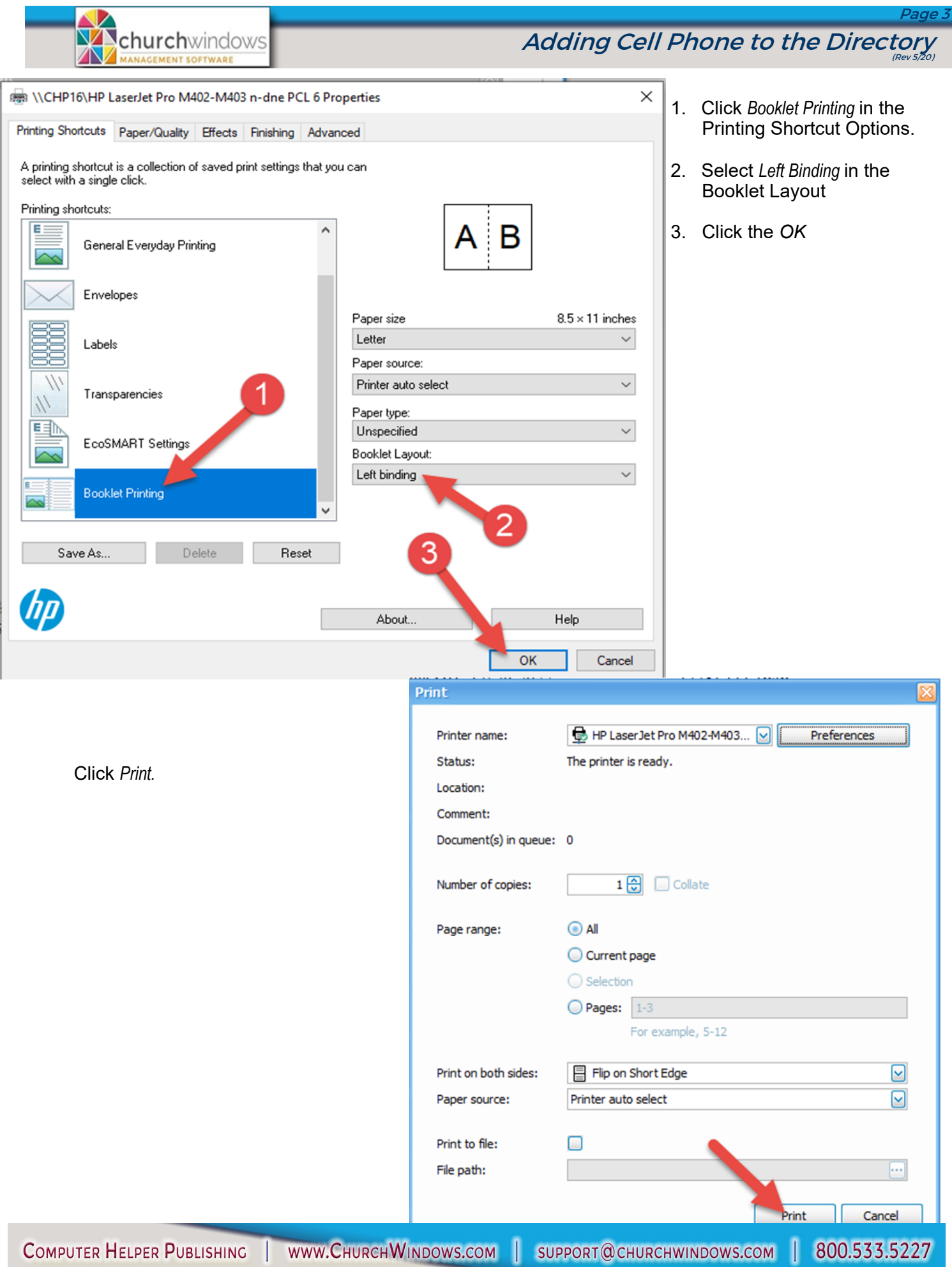